- 1. パスワードの変更
- (1) 「パスワード変更」をクリックします.

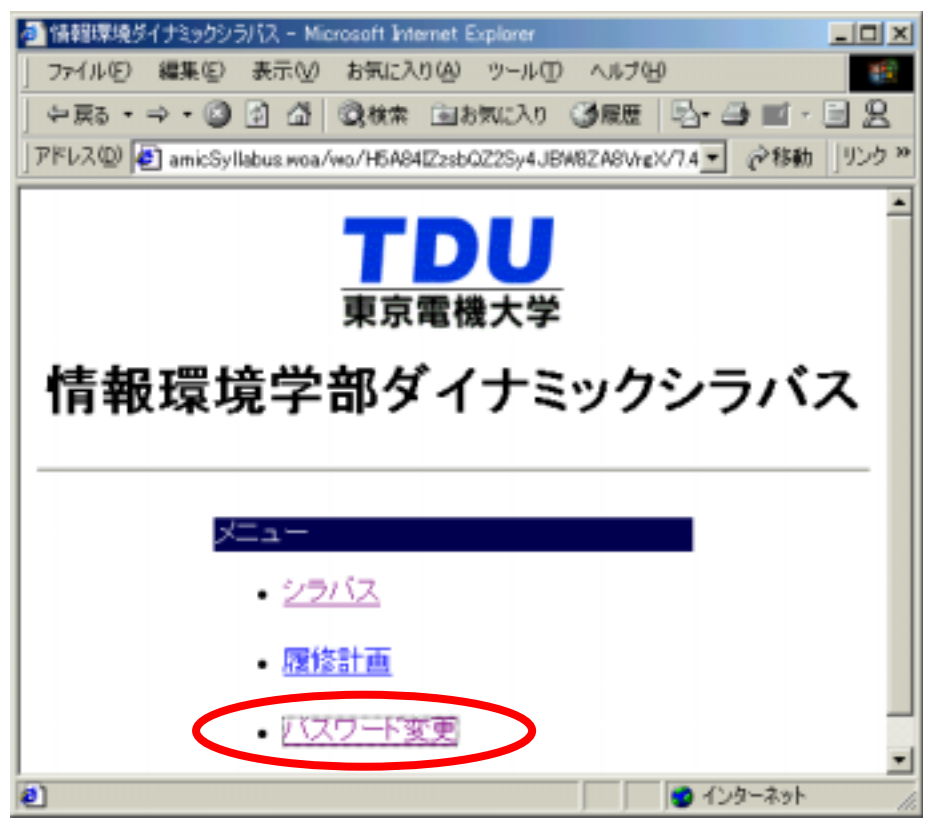

(2) ユーザ ID とパスワードを入力し,「実行」をクリックします.

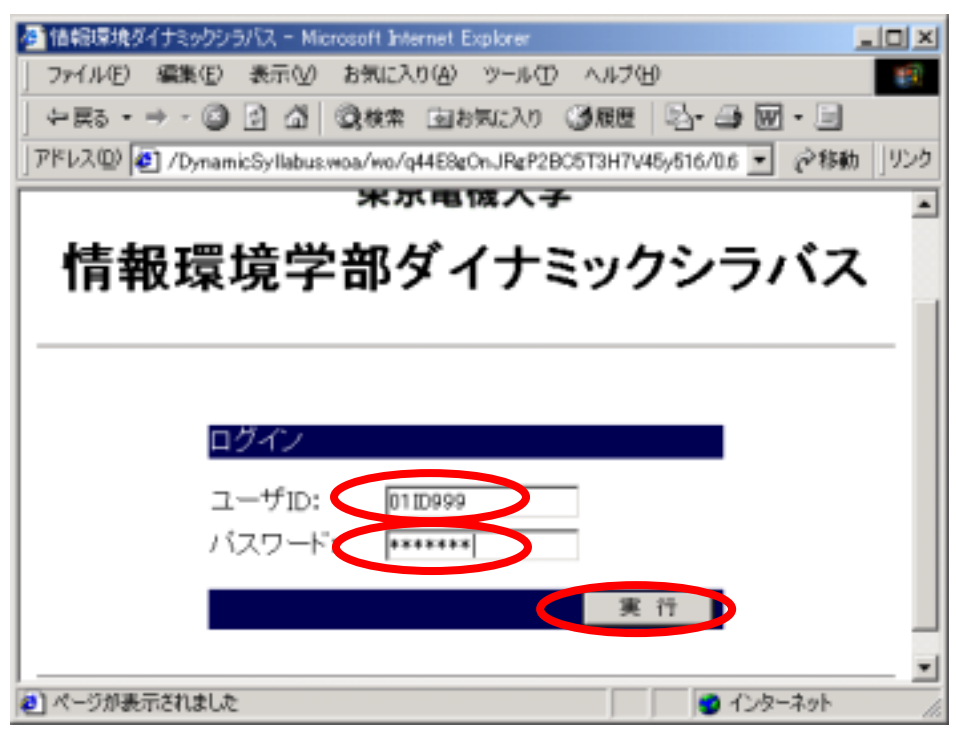

(3) 以下の表示が出る場合は,「いいえ」をクリックします.

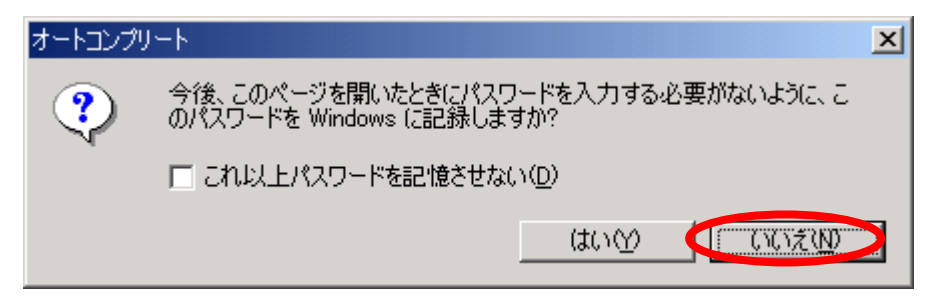

(4) 旧パスワードを入力します.入力した文字は,すべて"\*"に置き換えて表示されます. 新パスワードの欄をクリックした後、新しいパスワードを入力します. 同様にして、新パ スワード再入力の欄をクリックした後、新しいパスワードをもう一度入力します. 最後に 「変更」をクリックします.

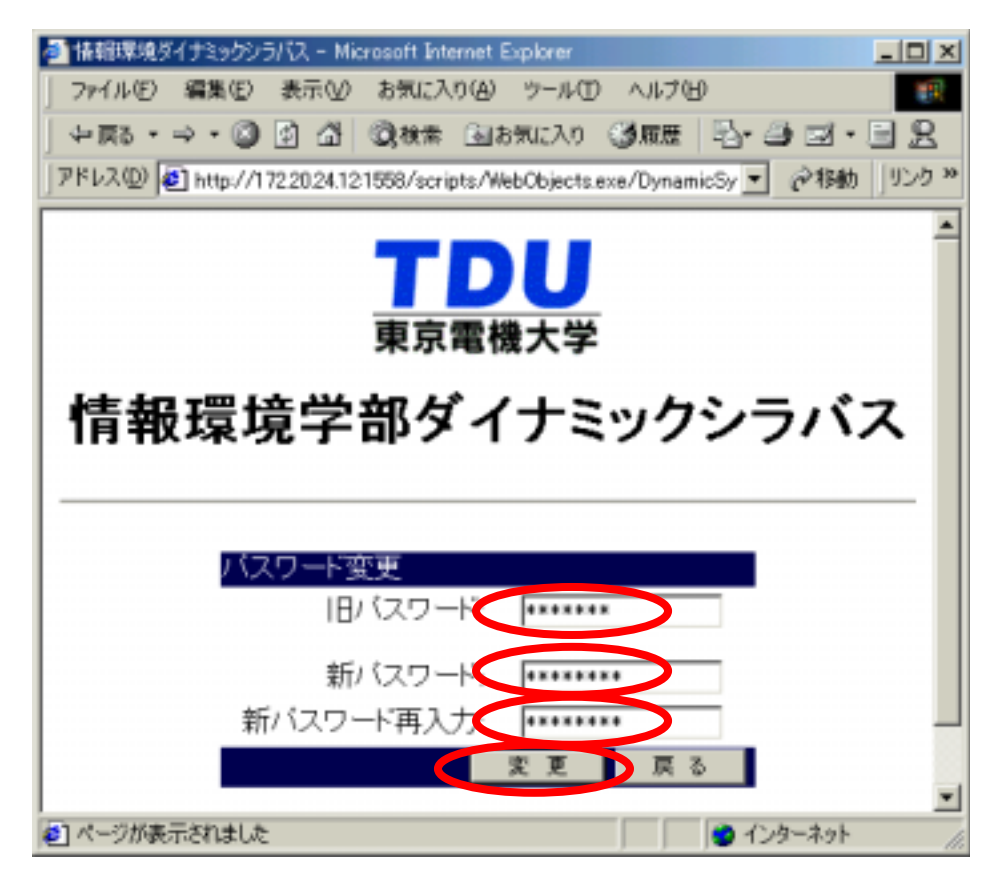

(5) 変更が完了すると,[パスワードを変更しました]が表示されます.「戻る」をクリ ックします.

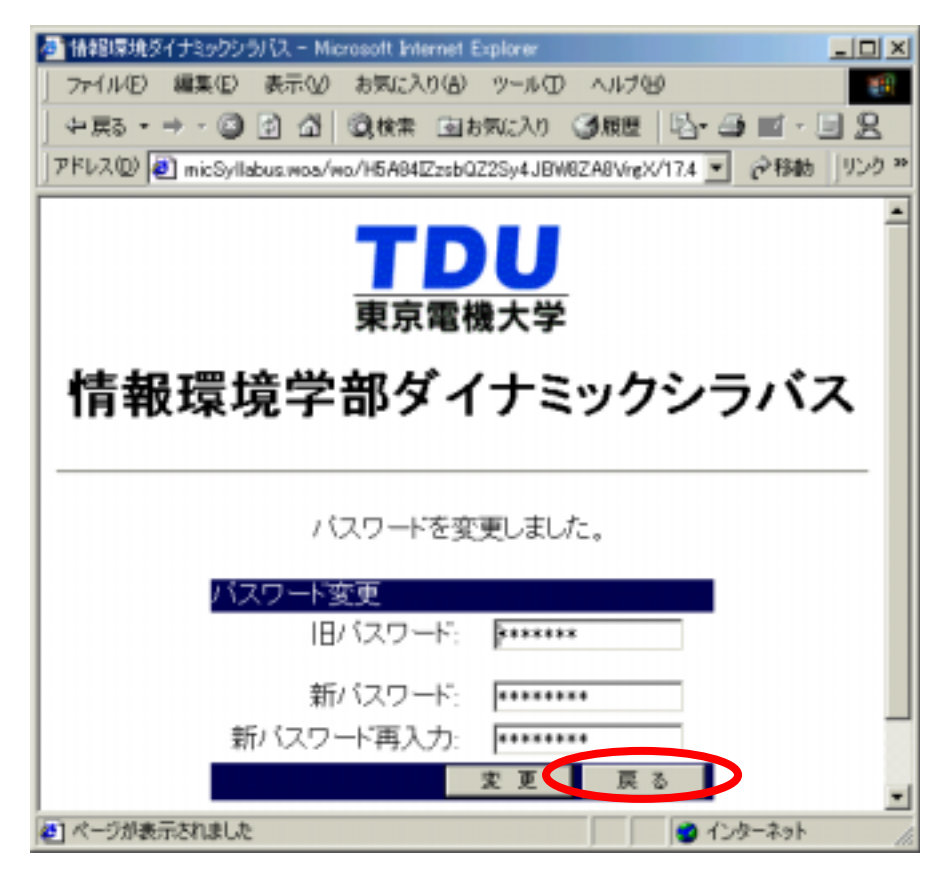

(6) パスワードの変更が行えなかった場合は,その理由が表示されます.誤りを確認し, 再度パスワードの変更を行ってください.

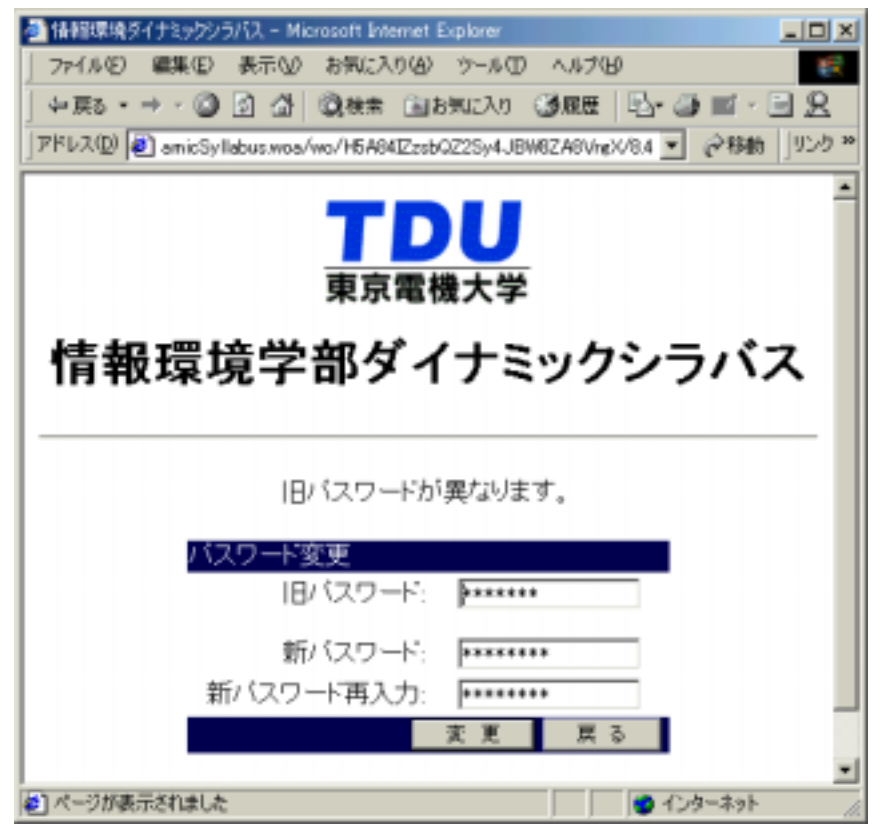